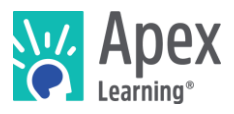

## **Overview**

This guide steps through installing the software bundle for 3D Game Design. The bundle includes Owl – a custom game design program largely based off of Platinum Arts Sandbox. .

*Because installation and verification can take up to an hour, we recommend installing the necessary software* before *students begin the course or plan to devote the first course session to installation.*

## **Contents**

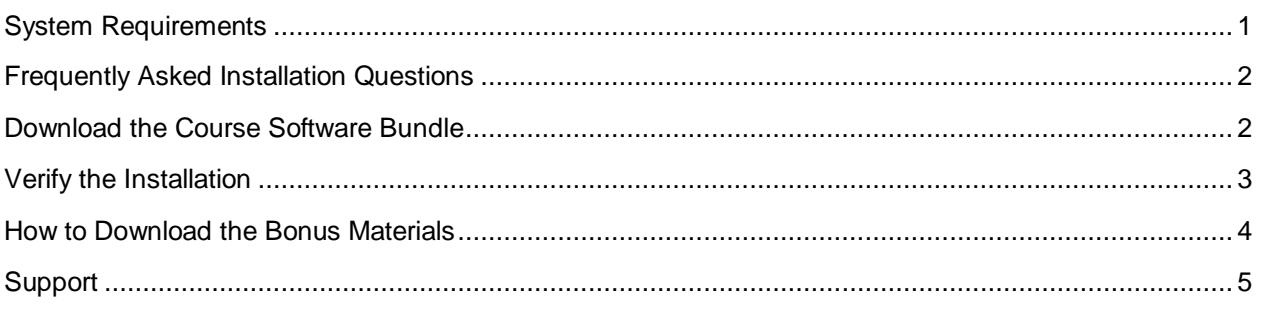

# <span id="page-0-0"></span>System Requirements

#### **Important!**

Because students must access their saved project files from one session to the next, students need:

- Access to the same computer each session
- The ability to save files to the desktop

#### **Hardware**

- PC or Mac (not tablet or Chromebook)
- Windows 10, 8, 7, or Mac: OS 10.9 or higher, 64-bit (after 2008).
- CPU: Intel(R) Pentium(R) N3530 (or better)
- 4 GBs of RAM
- 7 GBs free disk space

#### **Graphics**

- GPU (Integrated): Intel HD Graphics (Bay Trail) or Radeon HD 6230 (or better)
- GPU (Discrete): GeForce 710 or Radeon HD 6450 (or better)
- Graphics card must have OpenGL 3.2 compatible graphics with 1 GB RAM
- Using a monitor that allows for at least a 1280 x 768 resolution

#### **Network**

• Speeds of at least 1mbps

## **Other**

- Headphones
- Mouse w/ scroll wheel

 $\overline{\phantom{a}}$ 

n

## <span id="page-1-0"></span>Frequently Asked Installation Questions

#### How long will it take to complete the installation?

The installation process for the 3D Game Design software can take up to an hour, depending on the internet connection.

#### What if the student won't have the same computer every day?

The software bundle needs to be installed on all computers the student may use. Additionally, student projects will need to be moved from the last computer they worked with to the new computer each time.

What if students want to work on their projects from another computer? / How can students ensure they have access to their project files?

<span id="page-1-1"></span>Contact Apex Learning support. We will work with you to find a suitable method of moving projects between computers.

### What if we need to save student work on Google Drive, OneDrive, or a network storage location?

Contact Apex Learning support. For this course, saving student project files in an alternative location is possible and a workable option in the case that each student can't have a dedicated computer for the course. With that said, we'll want to walk you through all the files that will need to be saved on the network storage, or cloud storage, location in order for the student to be able to work properly.

## Download the Course Software Bundle

Students can download the software bundle from the first page of the course (Unit 1 Overview).

If an administrator needs to install the software, follow these steps.

- 1. Download OWL and the rest of the course software:
	- o PC installer:<https://downloads.apexlearning.com/3D1/3D1-Course-10.1.3.exe>
	- o MAC installer: [https://downloads.apexlearning.com/3D1/3D\\_Game\\_Design.dmg](https://downloads.apexlearning.com/3D1/3D_Game_Design.dmg)
- 2. Install the OWL software on the computer the student will be using.
	- a. Run the installer once the download completes
	- b. Once the installer window appears, click the *Next* button
	- c. In the following window, click *Next* to begin the installation process
	- d. Close the "Successful Install" Dialog
- 3. Verify content
	- a. Navigate to the *Apex Learning > 3D Game Design 1 > Project 1* folder on the Desktop
	- b. Validate that you see the following files & folders: *Troubleshooting Files*, *My Game.owl*, *Playground.owl*

Launch OWL by double clicking the *My Game.owl* file.

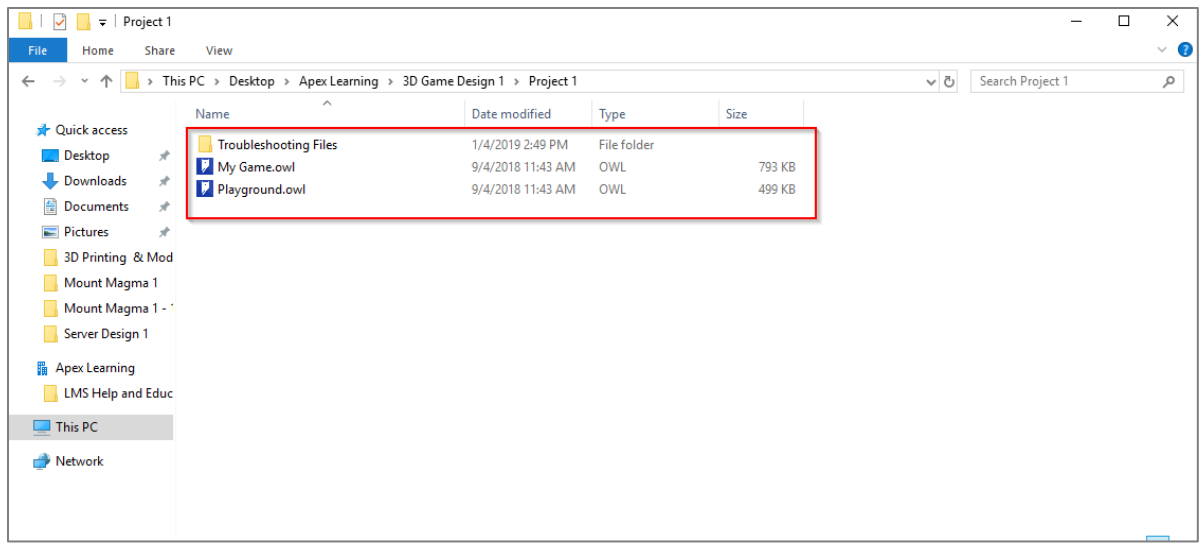

### <span id="page-2-0"></span>Verify the Installation

1. Double-click the *My Game.owl* file to launch OWL. Select a character and click the blue *LAUNCH*  button. After a brief loading process, you should see your character appear along a stone path.

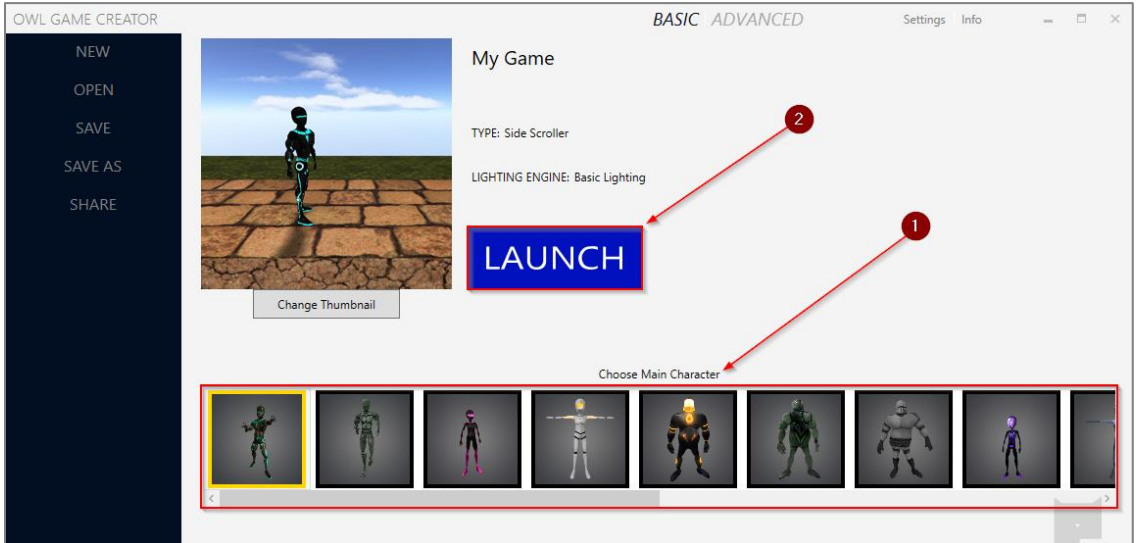

- 2. Check the top left-hand corner of the screen once the loading process is complete. Any error messages from the loading process will be displayed in this small console window in red text. Disregard a message regarding "melee strike animations" – it won't impact the project.
- 3. Press the *E* key on your keyboard to enter Edit mode and change to first-person perspective.
- 4. Fly around the level using the **W**, **A**, **S**, and **D** keys. Use the mouse to turn your character's view in different directions to make sure everything runs smoothly.

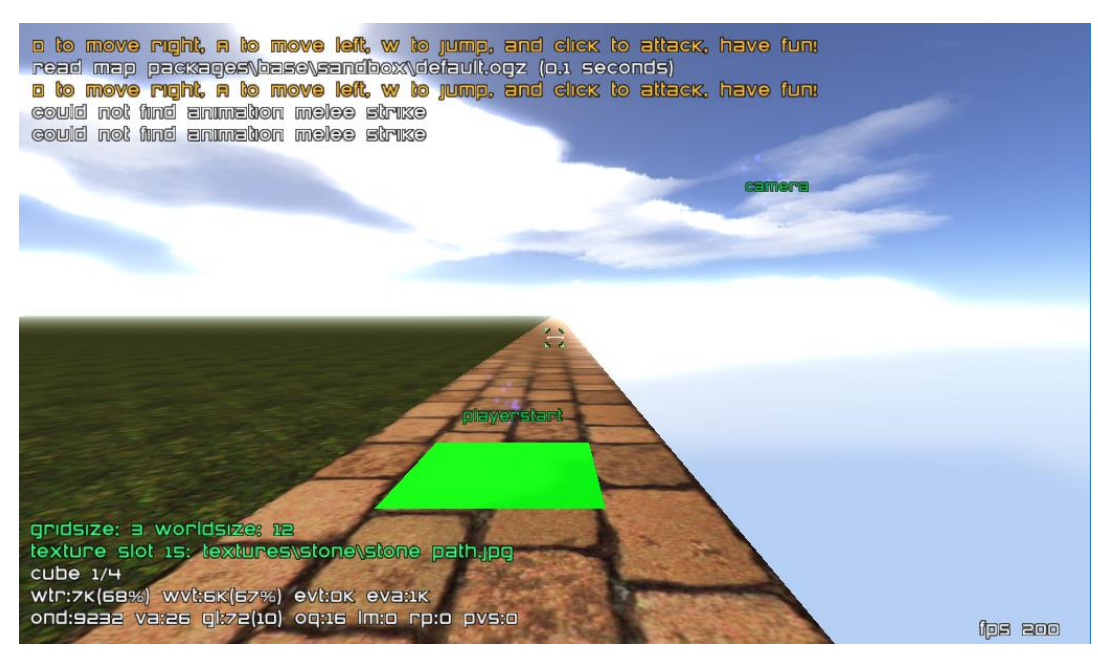

5. From the playtesting view, click the **ESC** key and select **Exit.** In the OWL game launcher window, click the X in the top-right corner of the window. Select No when prompted to save your work.

*Installation Complete! If all of the above steps worked, you have properly installed the software and content required for 3D Game Design.*

# <span id="page-3-0"></span>How to Download the Bonus Materials

Explore activities contain bonus materials that students may download from within the course.

Should you wish to install this material beforehand, follow these steps:

- 1. If open, close OWL by clicking the red X in the top right-hand corner of the window.
- 2. Download the Points Store installers from the links below.

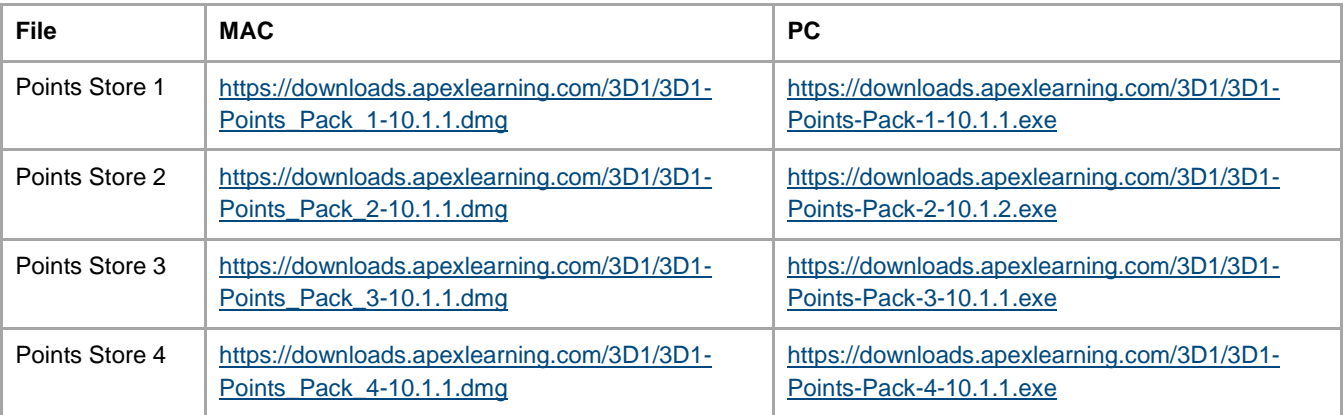

- 3. Run them one-by-one to install the bonus material.
- 4. Verify that everything installed properly by going to the desktop folder: *Apex Learning > 3D Game Design 1 > Project 1 > Game Thumbnails* where you should see a variety of thumbnails.

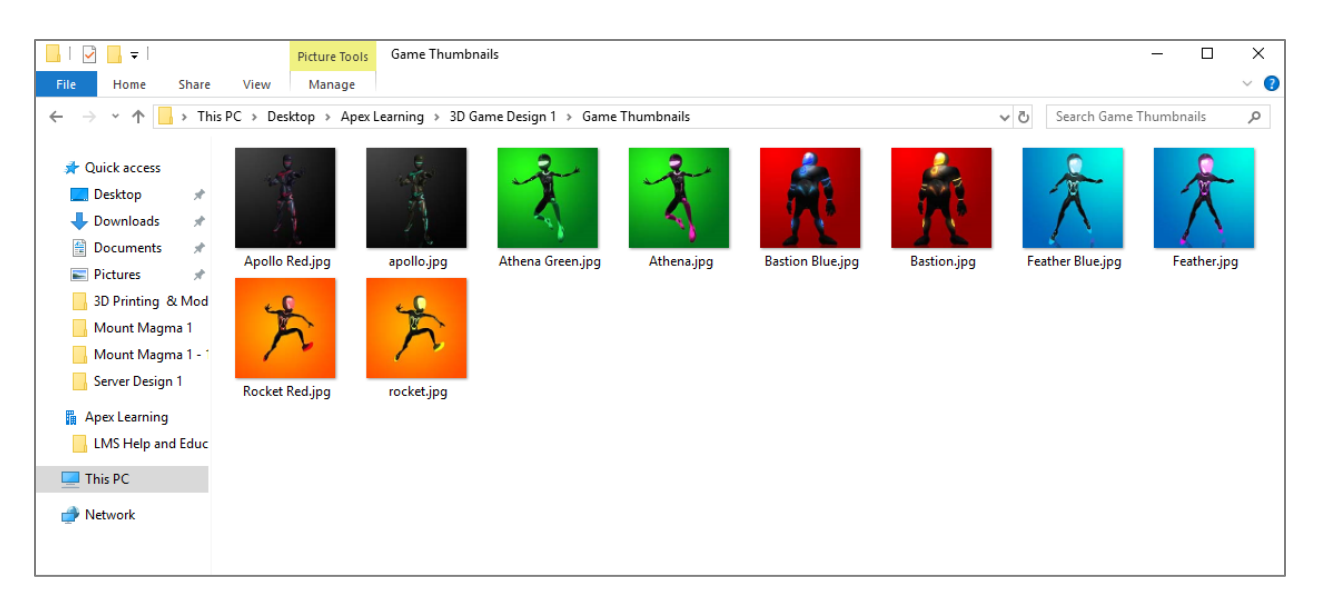

## <span id="page-4-0"></span>Support

Online Help is available to site coordinators, teachers, and students by signing in to Apex Learning and selecting Help in the main menu.

The Apex Learning Support team is available Monday – Friday, 7:00 AM – 9:00 PM Central Time.

- 1-800-453-1454 option 2
- [support@apexlearning.com](mailto:support@apexlearning.com)
- Chat is available via online Help